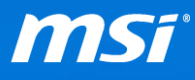

# **FAQ No.2016**

#### **如何更換 Windows 10 介面之顯示語言?**

影響機種: 全

**Q:** 如何更換 Windows 10 介面之顯示語言?

**A:** 請依下述步驟選擇您喜好之語言。

**注意: 如果您的 Windows 系統為 Windows 單一語言版本,該版本僅包含預設**

**語言,並法無切換成多國語言。**

1) 右鍵點選[Windows 鍵]並選擇控制台。

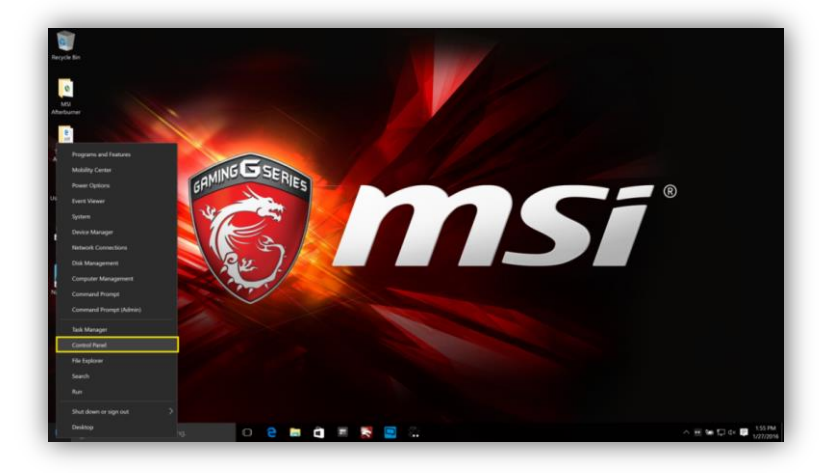

2) 選擇控制台中的[新增語言]。

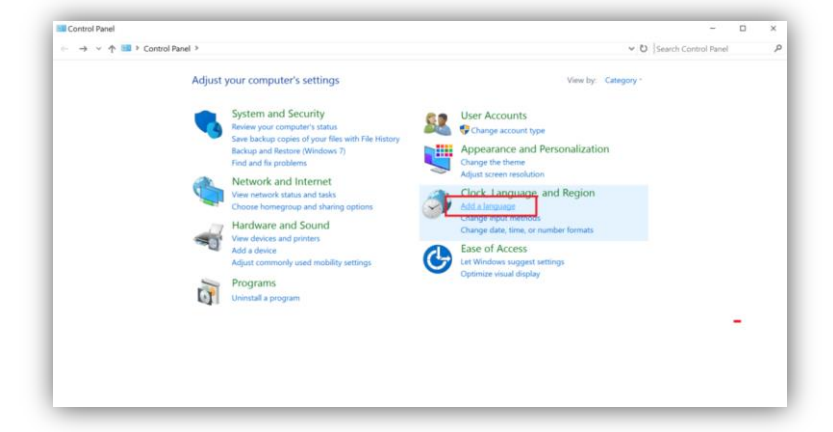

**Prepared by MSI Notebook FAE Version: 1.1 Date: 2016/01/29**

3) 先檢查語言列表,如果您的Windows 系統並無想添加的語言於列表, 請先選擇[新增語言]。

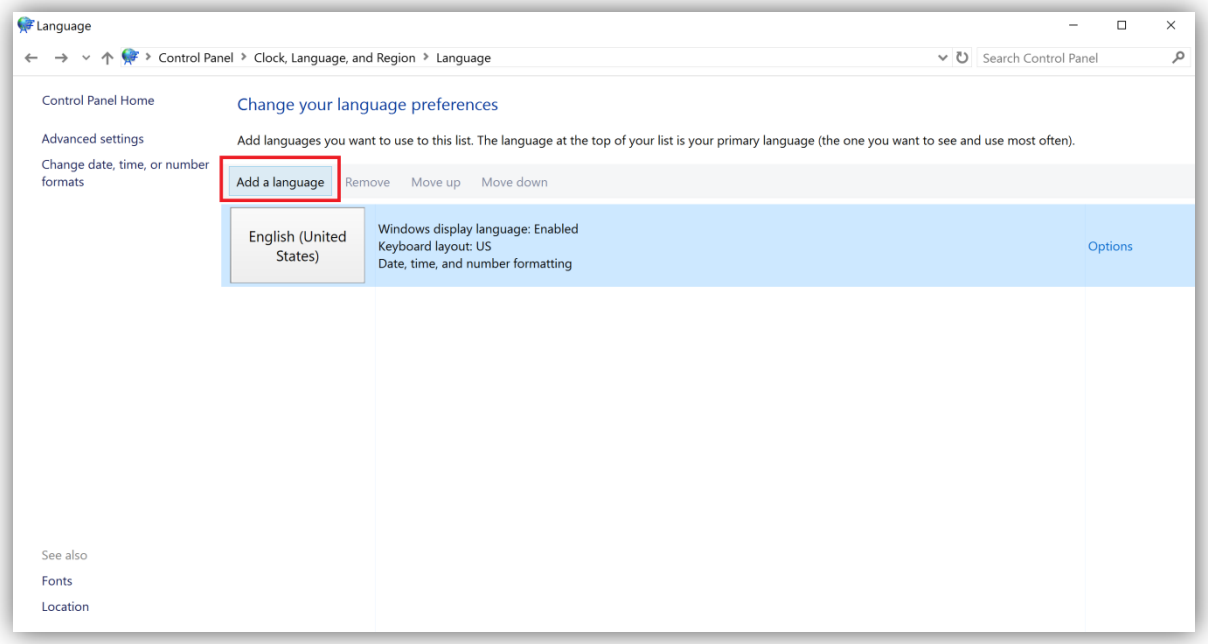

#### 4) 舉例來說,我們將示範為您的微星筆電切換繁體中文語言。

4.1) 選擇主語言選單。

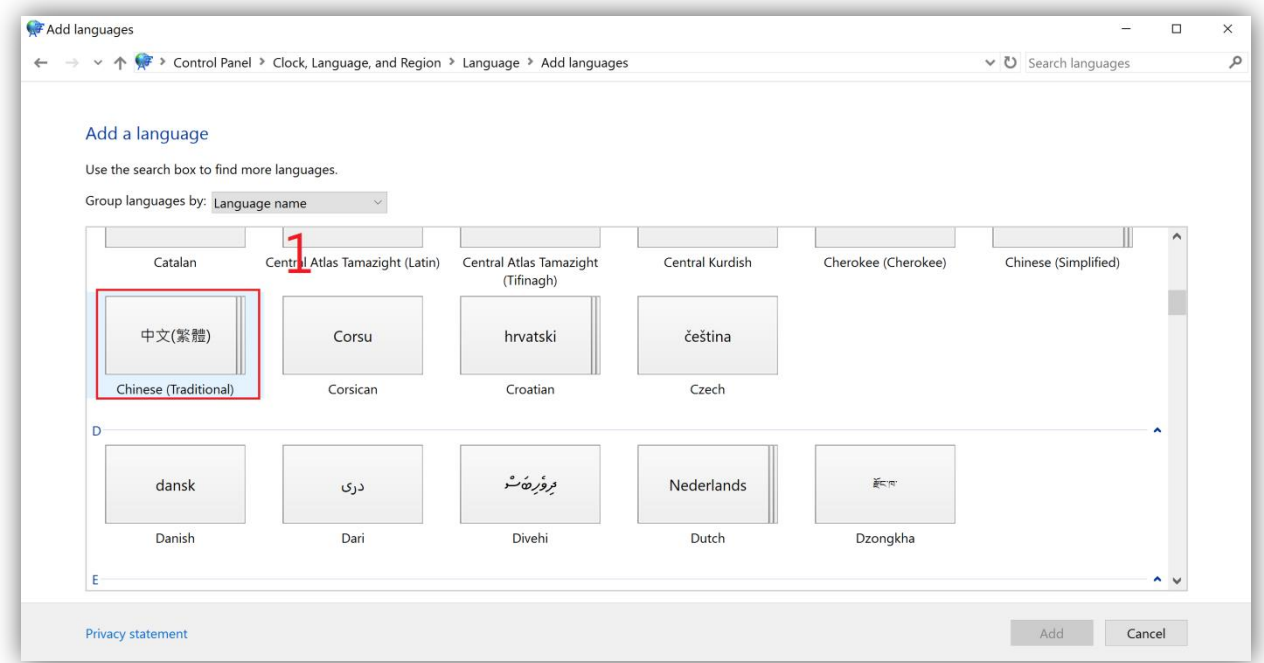

#### 4.2)接續選擇[開啟]。

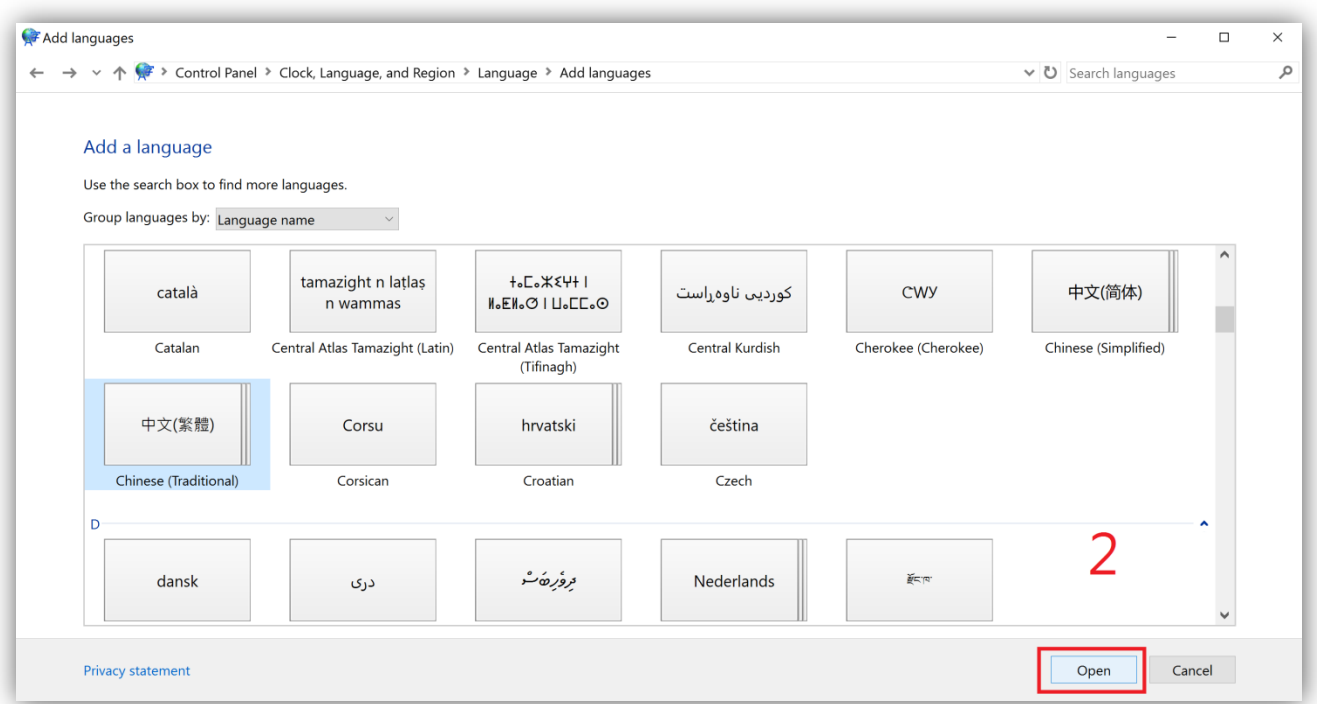

## 4.3)選擇您的語言。

## 4.4)點選[新增]將所選語言加入 WInodws 語言列表。

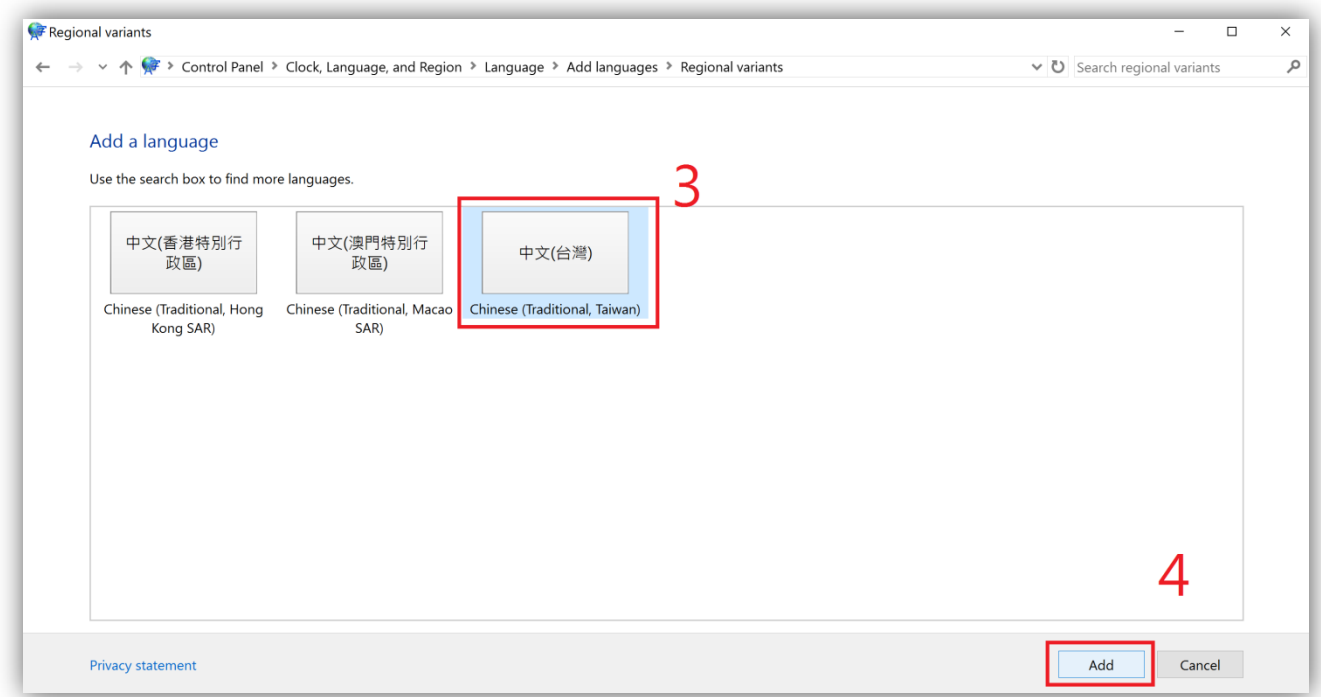

5) 顯示語言可透過[上移]與[下移]進行調整。在示範中,我們將[中文(台 灣)]上移。

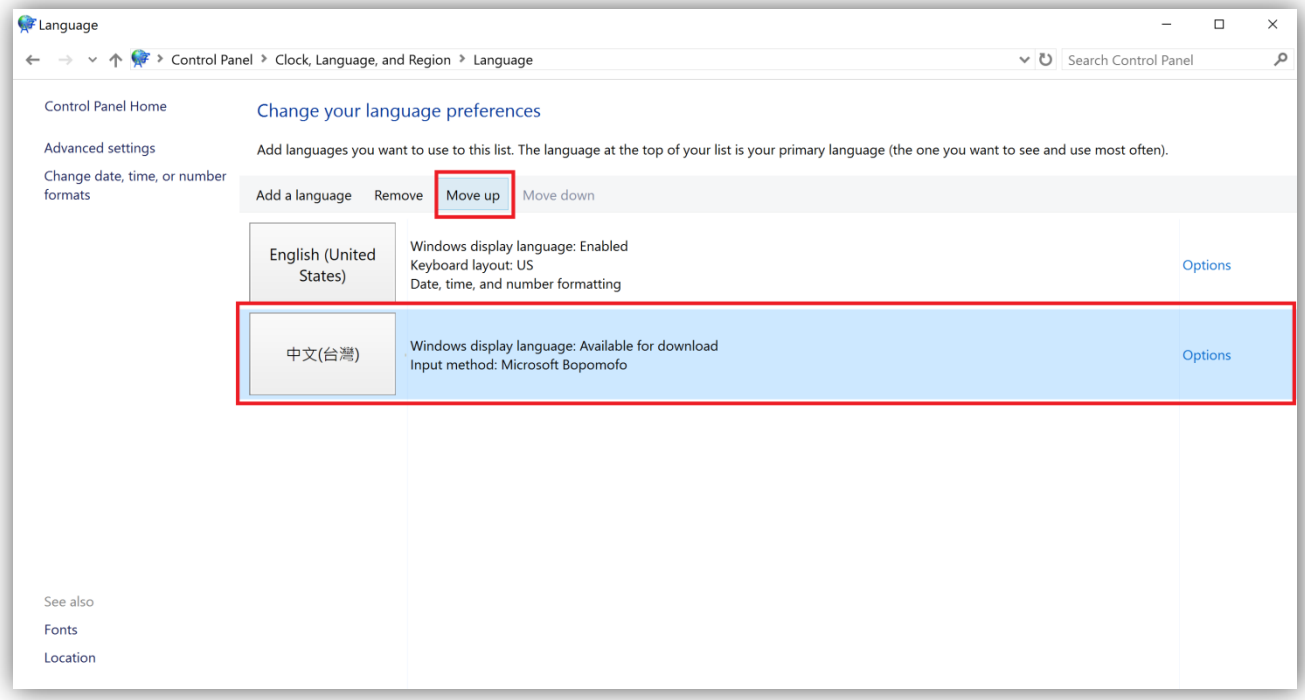

## 6) 利用[選項]設定顯示語言與輸入法。

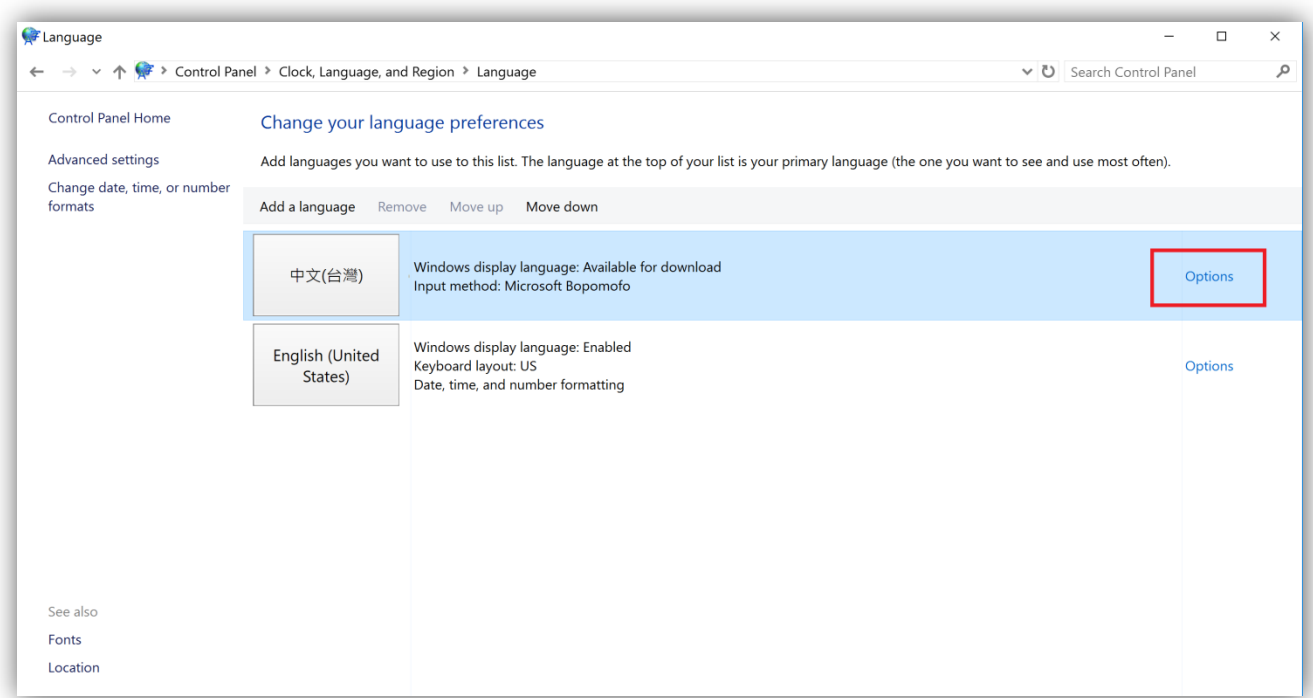

## 7) 如果系統並沒有該語言套件,請依下方圖示下載並安裝它。

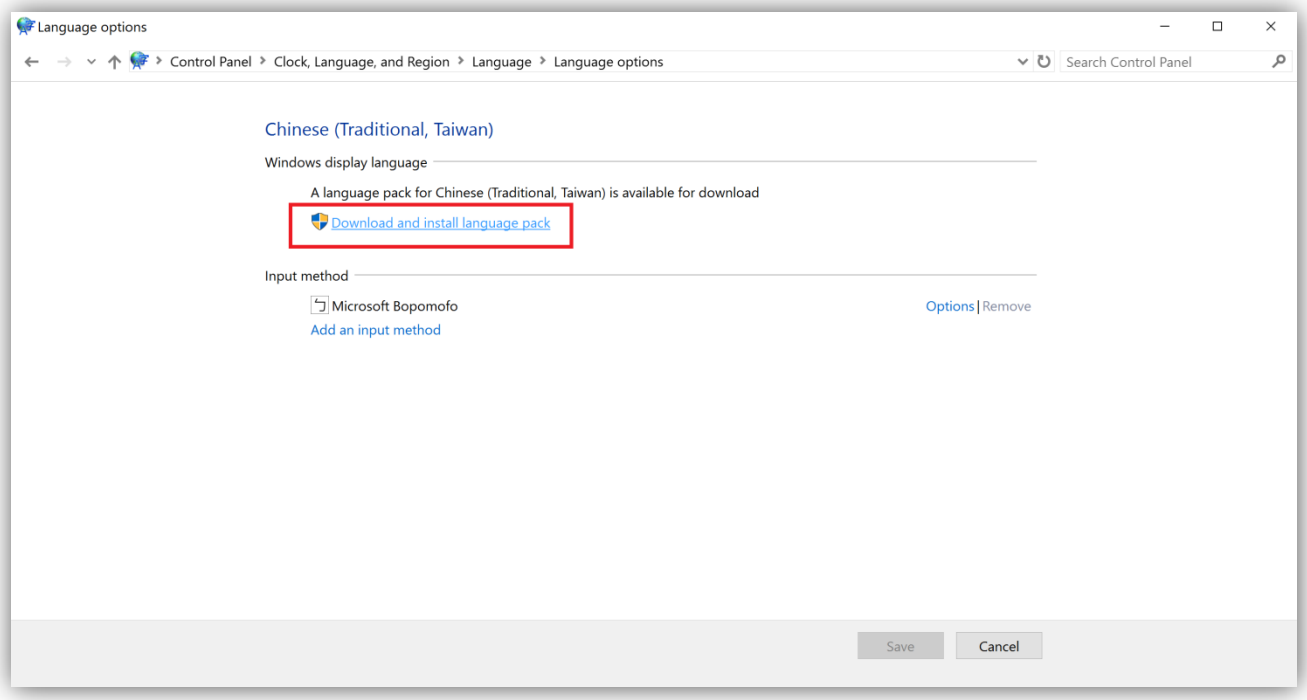

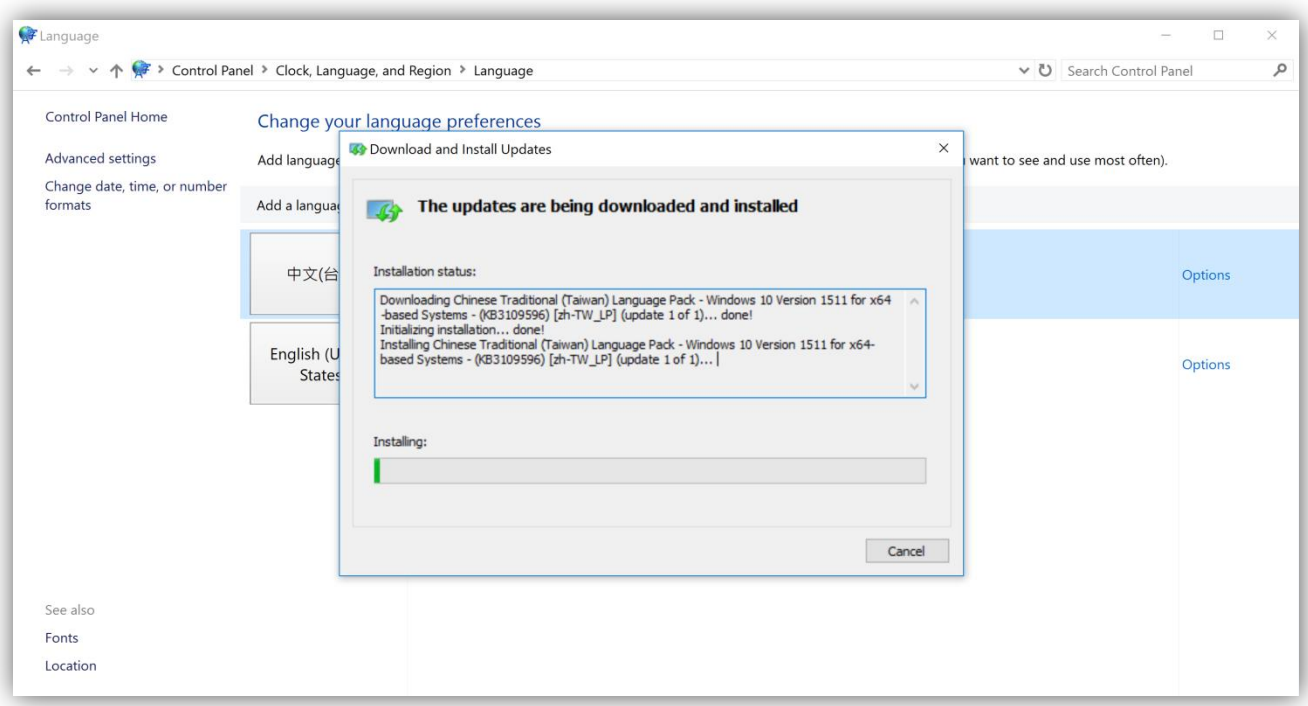

8) 點選[關閉]來完成語言套件安裝。

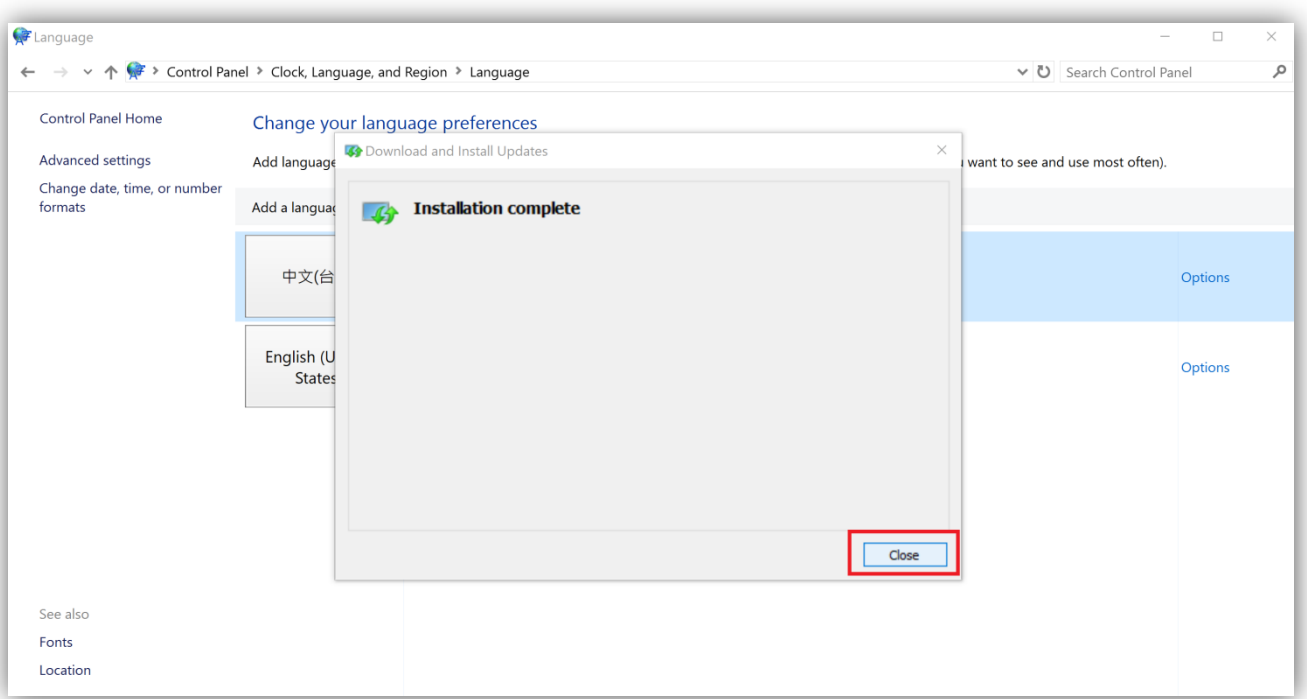

## 9) 請記得登出來讓新介面設定生效,新 Windows 顯示語言將會於下次

登入時被裝載。

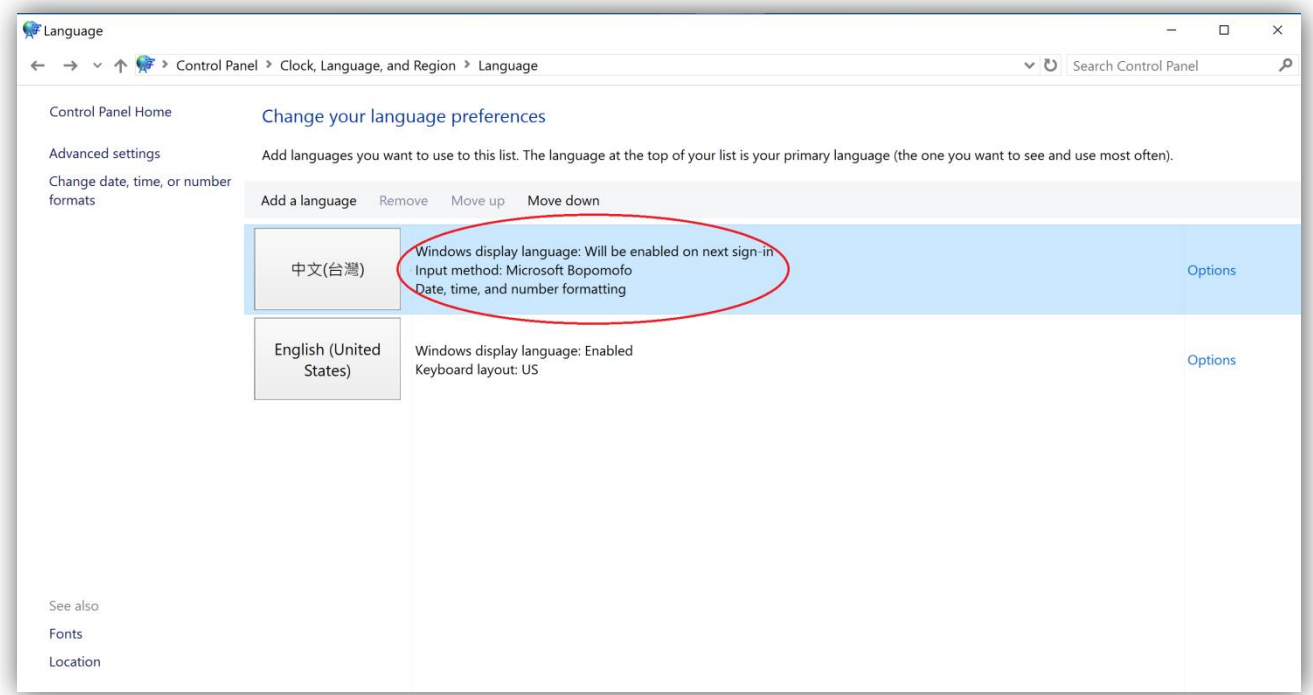

9.1)於[Windows 鍵]上點擊滑鼠左鍵。

9.2)點擊您的個人帳戶。

9.3)選擇[登出]系統。

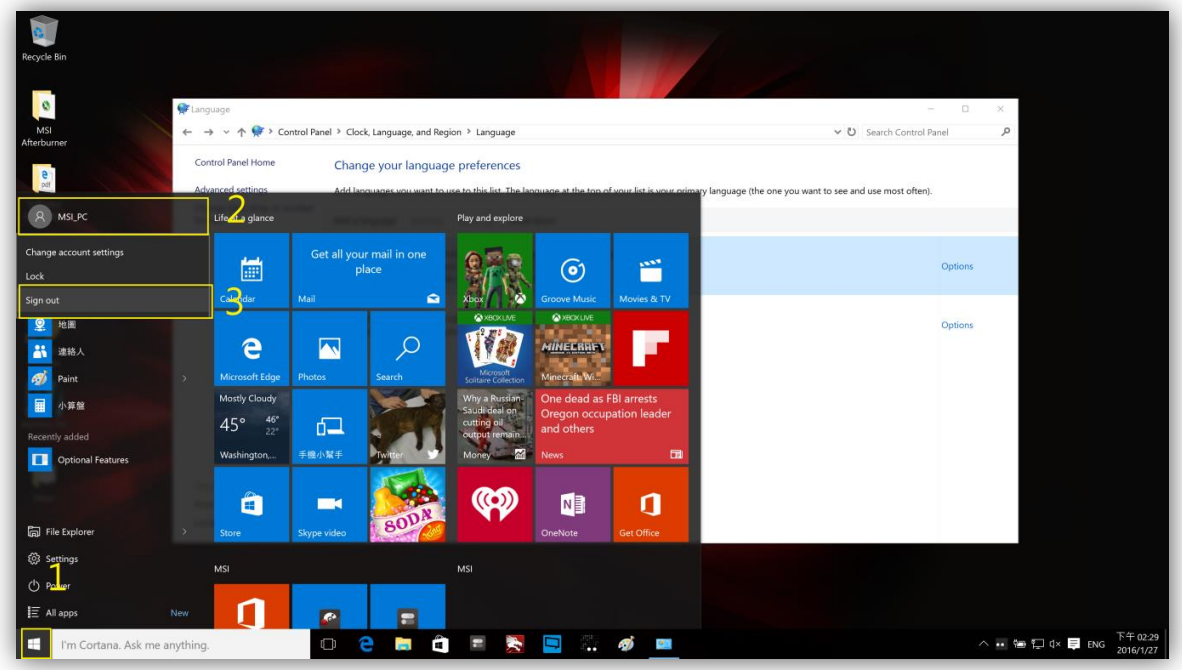

10) 於再次登入後, Windows 介面語言將會套用新設定。

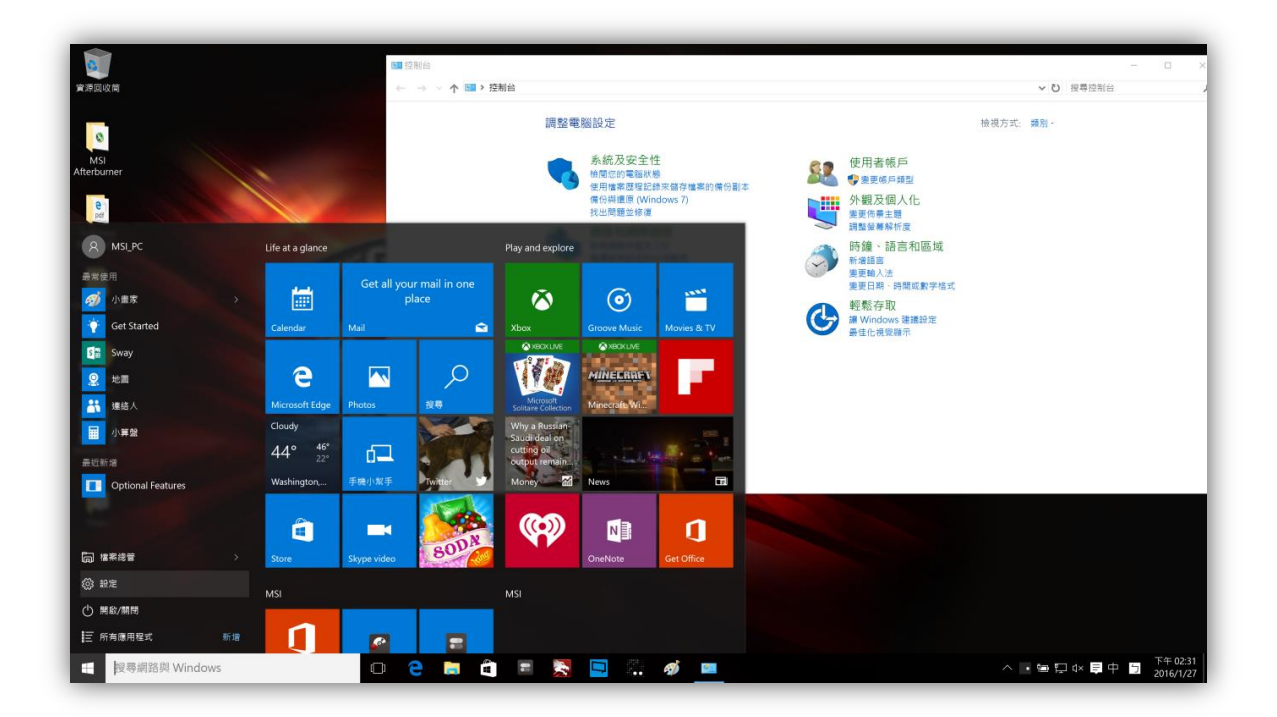

**Prepared by MSI Notebook FAE Version: 1.1 Date: 2016/01/29**